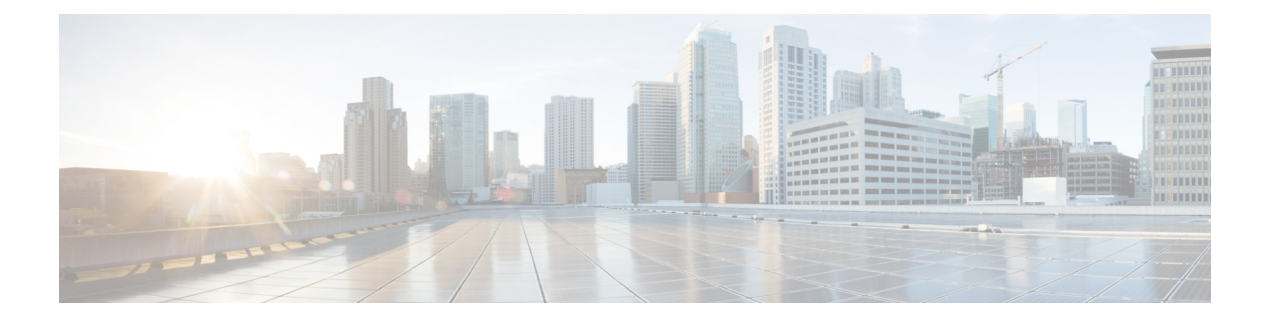

## **Smart Call Home**

Smart Call Home は、Cisco UCS Central で予防的診断を実行することによってダウンタイムを最小 限に抑える自動サポート機能です。Cisco UCS Central は、システムによって生成されるリアルタ イムのアラートを、CallHomeの設定で指定された電子メールアドレスに送信します。[CiscoSmart](http://www.cisco.com/c/en/us/support/cloud-systems-management/smart-call-home/tsd-products-support-series-home.html) Call Home [のサポート](http://www.cisco.com/c/en/us/support/cloud-systems-management/smart-call-home/tsd-products-support-series-home.html) ページで、既知の問題の詳細と考えられる対策に関する推奨事項を確認で きます。

詳細については、『Smart Call Home User Guide』の「Smart Call Home Web [Application](http://www.cisco.com/c/en/us/td/docs/switches/lan/smart_call_home/book/SCH31_Ch3.html)」の章を参 照してください。

Smart Call Home は、「Smart Call Home [の障害」](#page-2-0)に一覧表示される Cisco UCS Central の障害に関 するアラートを提供します 。

Cisco UCS Manager の障害に関するアラートを受信する場合は、「UCS Manager の Call Home の 設定」を参照してください。

- Smart Call Home,  $1 \le \forall \forall$
- Smart Call Home [の設定](#page-1-0), 2 ページ
- Smart Call Home [の登録](#page-2-1), 3 ページ
- Smart Call Home [の障害](#page-2-0), 3 ページ
- UCS [Manager](#page-3-0) の Call Home の設定, 4 ページ

#### <span id="page-0-0"></span>**Smart Call Home**

Smart Call Home は、Cisco UCS Central で予防的診断を実行することによってダウンタイムを最小 限に抑える自動サポート機能です。Cisco UCS Central は、システムによって生成されるリアルタ イムのアラートを、Call Homeの設定で指定された電子メールアドレスに送信します。[CiscoSmart](http://www.cisco.com/c/en/us/support/cloud-systems-management/smart-call-home/tsd-products-support-series-home.html) Call Home [のサポート](http://www.cisco.com/c/en/us/support/cloud-systems-management/smart-call-home/tsd-products-support-series-home.html) ページで、既知の問題の詳細と考えられる対策に関する推奨事項を確認で きます。

詳細については、『Smart Call Home User Guide』の「Smart Call Home Web [Application](http://www.cisco.com/c/en/us/td/docs/switches/lan/smart_call_home/book/SCH31_Ch3.html)」の章を参 照してください。

Smart Call Home は、「Smart Call Home [の障害」](#page-2-0)に一覧表示される Cisco UCS Central の障害に関す るアラートを提供します 。

Cisco UCS Manager の障害に関するアラートを受信する場合は、「UCS Manager の Call Home の設 定」を参照してください。

### <span id="page-1-0"></span>**Smart Call Home** の設定

はじめる前に

Smart Call Home を設定する前に、DNS サーバを設定する必要があります。

#### 手順

- ステップ **1** [System Configuration] アイコンをクリックし、[Smart Call Home] を選択します。 これにより、[UCS Central Smart Call Home] ダイアログボックスが表示されます。
- ステップ **2** [Basic] タブで、[Enabled] をクリックします。
- ステップ **3** 主要な連絡先の必須電子メール アドレスを入力します。 Cisco UCS Central はこのメール アドレスの最初の登録とアラート通知を送信します。Smart Call Home をイネーブルにするために必要なものは電子メール アドレスのみです。
	- 正しい電子メール アドレスが入力されていることを確認します。間違った電子メール ア ドレスを入力した場合は、Cisco TAC にお問い合わせください。 重要
- ステップ **4** [Advanced] で、[Throttling] と [SendSystem InventoryPeriodically] をイネーブルにするか、ディセー ブルにするかを選択します。 [Send System Inventory Periodically] がイネーブルになっている場合は、システム インベントリを Call Home データベースに送信する間隔を指定します。または、[Basic] タブで、ツール アイコン をクリックして、[Send System Inventory Now] を選択し、その場で送信することもできます。
	- 初めて Smart Call Home をイネーブルにした場合は、[Save] をクリックしたときにシス テム インベントリが自動的に送信されます (注)
- ステップ **5** オプションの連絡先情報を入力します。
- ステップ **6** [Transport Gateway] で、[Enabled] をクリックして、トランスポート ゲートウェイを使用して Cisco Smart Call Home ポータルと通信します。 トランスポート ゲートウェイは、Cisco UCS Central と Cisco.com の Smart Call Home サーバ間のプ ロキシとして機能します。

HTTPの場合は、トランスポートゲートウェイのURLを入力します。HTTPSを使用する場合は、 トランスポート ゲートウェイの証明書も入力する必要があります。

- 自己署名証明書のみサポートされます。トランスポート ゲートウェイのセットアップ 方法については、『Transport [GatewayCommunication](http://www.cisco.com/c/dam/en/us/td/docs/switches/lan/smart_call_home/user_guides/appendix.pdf) over HTTPS』を参照してください。 (注)
- ステップ **7** [Profiles] で、[Basic] をクリックして、デフォルトの CiscoTAC-1 プロファイルを表示します。
- CiscoTAC-1 プロファイルは、Cisco UCS Central でサポートされる唯一のプロファイル です。このプロファイルは削除できませんが、受信するメッセージのデバッグ レベル を変更することができます。 (注)
- ステップ **8** [Alerts] で、プラス アイコンをクリックして、ディセーブルにするアラートを選択します。 無効イベントが発生した場合は通知を受信しません。
- ステップ **9** [Configuration Status] で、Smart Call Home 設定の現在のステータスを表示できます。
- ステップ **10** [Save] をクリックします。

### <span id="page-2-1"></span>**Smart Call Home** の登録

最初に Cisco UCS Central Smart Call Home を無効にすると、Cisco UCS Central によってシステム イ ンベントリが Cisco Smart Call Home サーバに自動的に送信されます。自動電子メール メッセージ が、入力された電子メール アドレスに送信されます。これには、Smart Call Home ポータルへのリ ンクが含まれます。登録の確認まで 3 ヵ月(90 日)の猶予が与えられます。

登録後に、契約IDを入力しなかった場合は、4ヵ月 (120日)の試用期間がアクティブになりま す。有効な契約 ID を入力した場合は、登録が完了します。登録を再度アクティブにするには、 120 日の試用期間の前に、契約 ID を入力してインベントリを送信したことを確認します。

### <span id="page-2-0"></span>**Smart Call Home** の障害

この項で説明する障害によって、ファブリック インターコネクトから Smart Call Home アラート が発行されます。Cisco UCS Central 障害の詳細については、該当する『Cisco UCS [Central](http://www.cisco.com/c/en/us/support/servers-unified-computing/ucs-central-software/products-system-message-guides-list.html) Faults [Reference](http://www.cisco.com/c/en/us/support/servers-unified-computing/ucs-central-software/products-system-message-guides-list.html)』を参照してください。

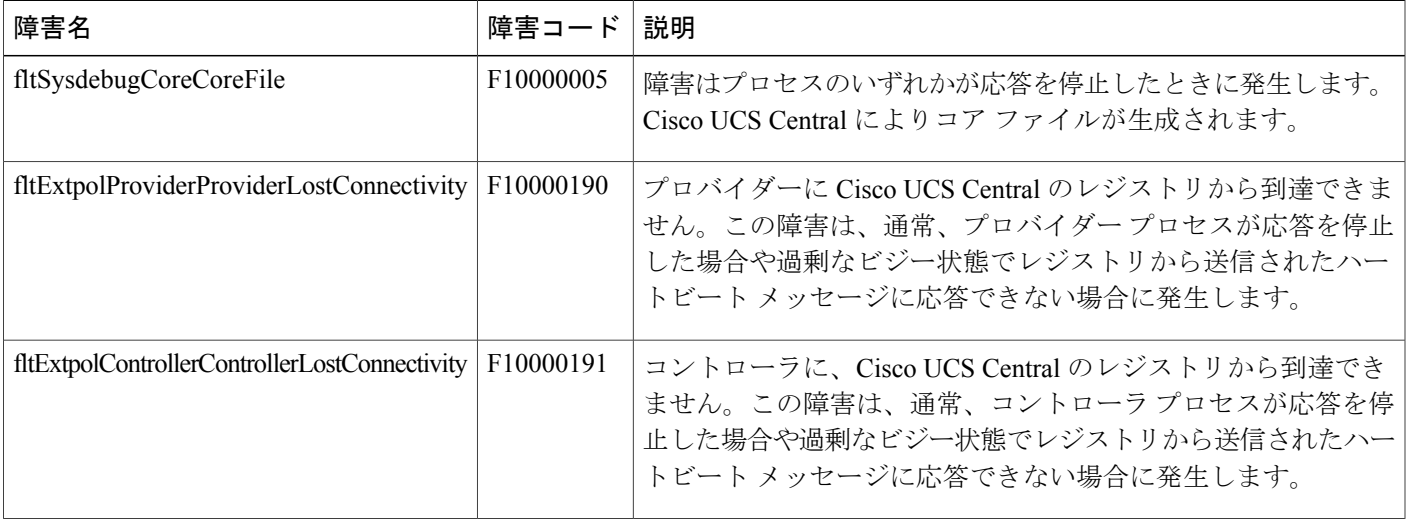

Π

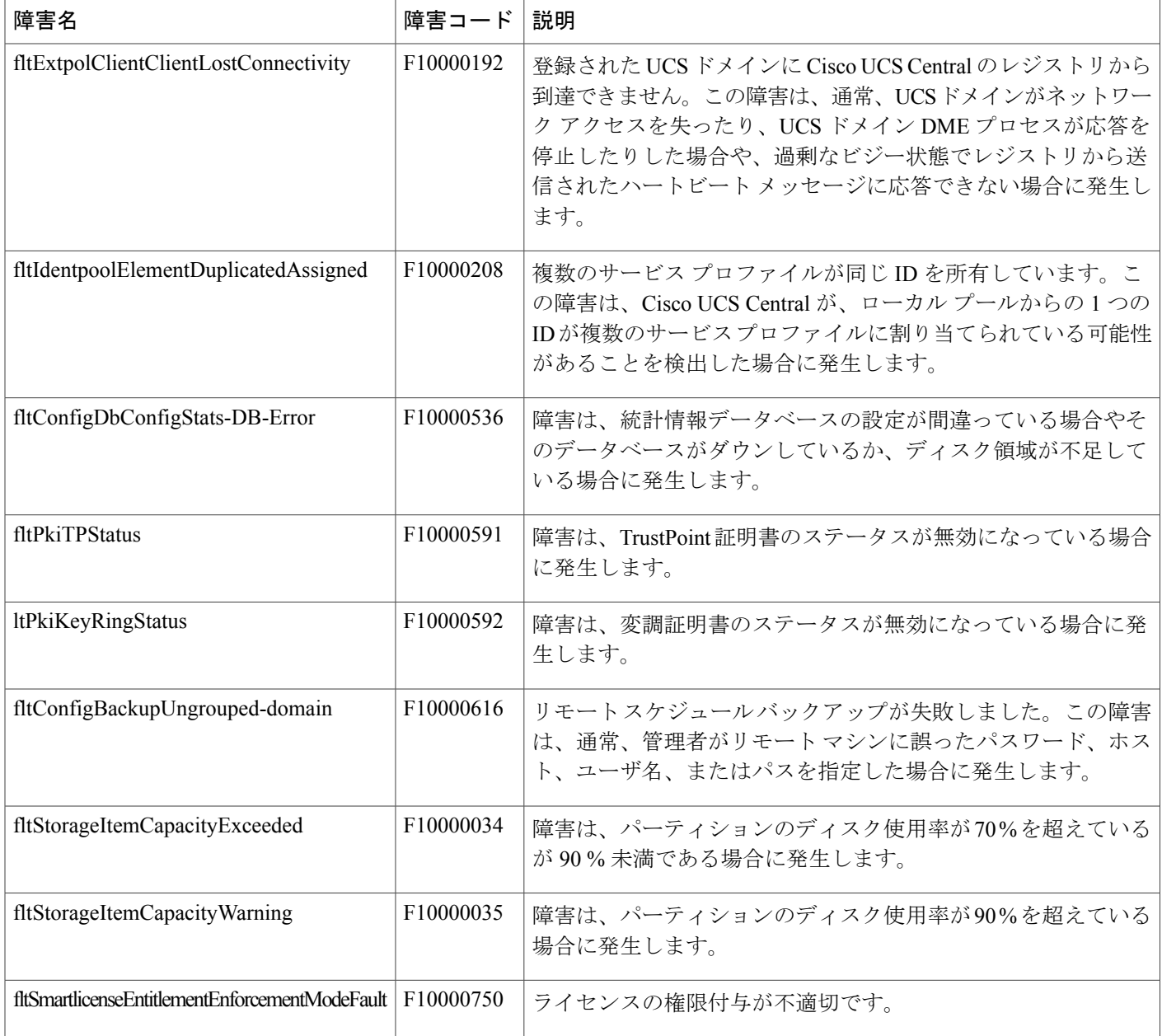

# <span id="page-3-0"></span>**UCS Manager** の **Call Home** の設定

Cisco UCS Central の Call Home 機能を使用してドメイン グループの Cisco UCS Manager アラート を表示します。

#### 手順

- ステップ **1** [Domain Group Navigation] アイコンをクリックして、Call Home を設定するドメイン グループを選 択します。 すべての登録済みドメインのアラートを表示するには、ルートを選択します。
	-
- ステップ2 [Settings] をクリックして Call Home を起動します。
- ステップ **3** [Basic] で、[Enabled] をクリックして Call Home をイネーブルにします。
- ステップ **4** 必要な連絡先情報を入力します。
- ステップ5 [Advanced] で、[Throttling] と [Send System Inventory Periodically] をイネーブルにするか、ディセー ブルにするかを選択します。 [Send System Inventory Periodically] がイネーブルになっている場合は、システム インベントリを Call Home データベースに送信する間隔を指定します。または、[Basic] タブで、ツール アイコン をクリックして、[Send System Inventory Now] を選択し、その場で送信することもできます。
	- 初めてCall Homeをイネーブルにした場合は、システムインベントリが自動的に送信さ れます。 (注)
- ステップ **6** [Profiles] で、新しいプロファイルを追加したり、既存のプロファイルを削除したりできます。
	- a) [Basic]:説明と最大電子メール サイズを入力して、デバッグ レベルと電子メール形式を選択 します。
	- b) [Alert Groups]:受信するアラートのタイプを選択します。
	- c) [Alert Recipients]:アラートを送信する追加の電子メール アドレスを入力します。
- ステップ **7** [Alerts] で、プラス アイコンをクリックして、ディセーブルにするアラートを選択します。 ディセーブルのイベントが発生しても通知は送られてきません。
- ステップ **8** [Save] をクリックします。

T